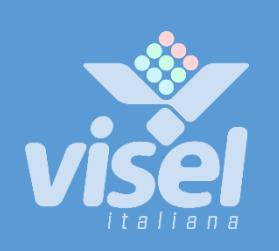

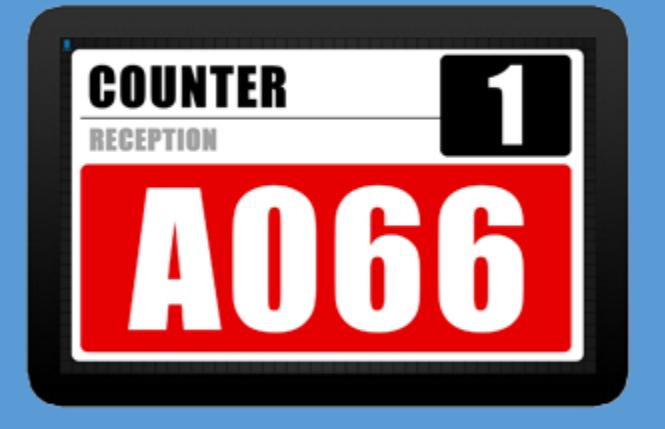

# QS-LCD10/19A

Door / station LAN display for multi-service systems

User manual for device management

# QS-LCD10/19A

# Door/seat LAN Display for multi-service QMS

User guide for device management

# **Overview**

## Product description and context

QS-LCD10/19A is a client display with Android operating system that allows you to view, appropriately connected to the same LAN ofthe system, the last call made by the corresponding station.

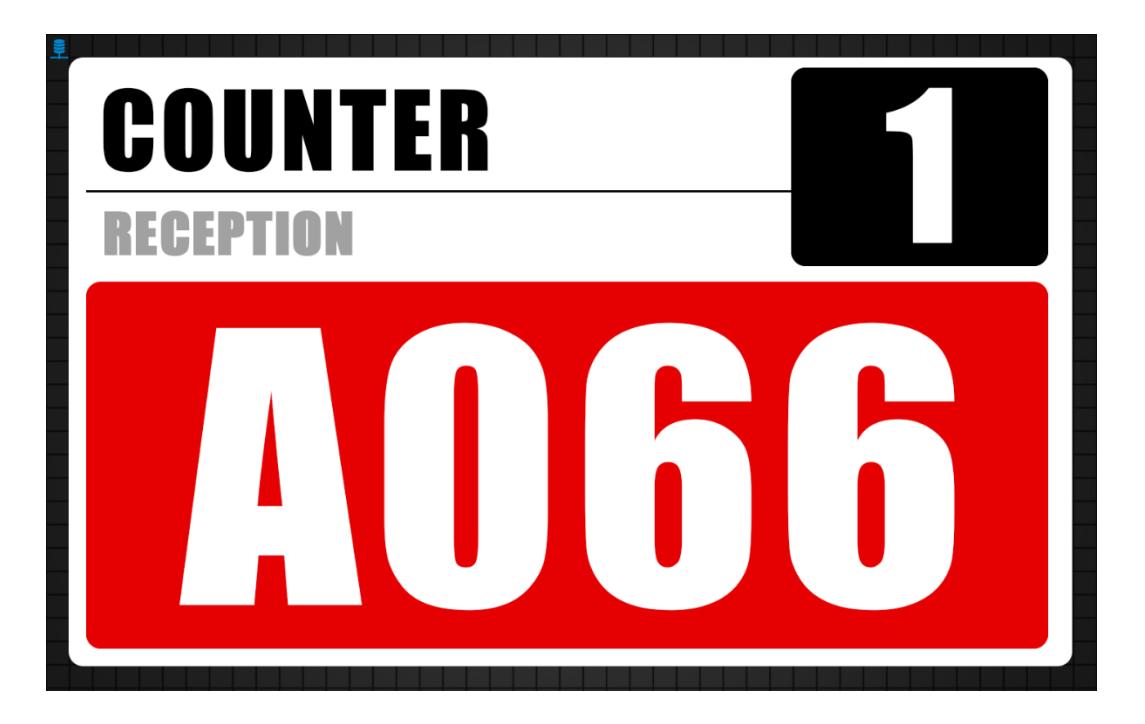

**Screenshot of QS-LCD10/19A after calling the next number**

### How it works

This product needs to be connected to the same network (LAN or WiFi) as a queue management server (such as Q-System or MicroTouch) and will be able to view all calls made from the location where it is installed, showing shift identification, service name, name and caller number. The call is introduced by a customizable alert sound.

## Available models

This product is available in two models: 10 and 19 inches. The related product codes are QS-LCD10A e QS-LCD19A. Following a short comparison table:

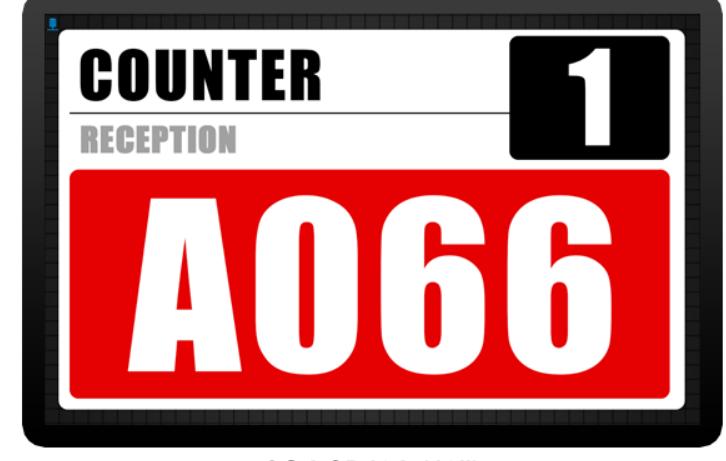

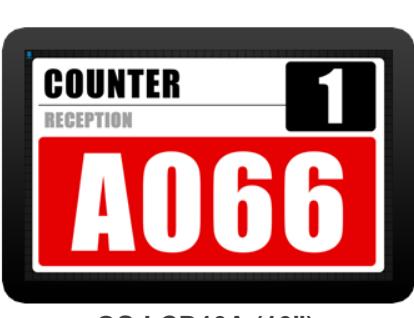

**QS-LCD10A (10") QS-LCD19A (19")**

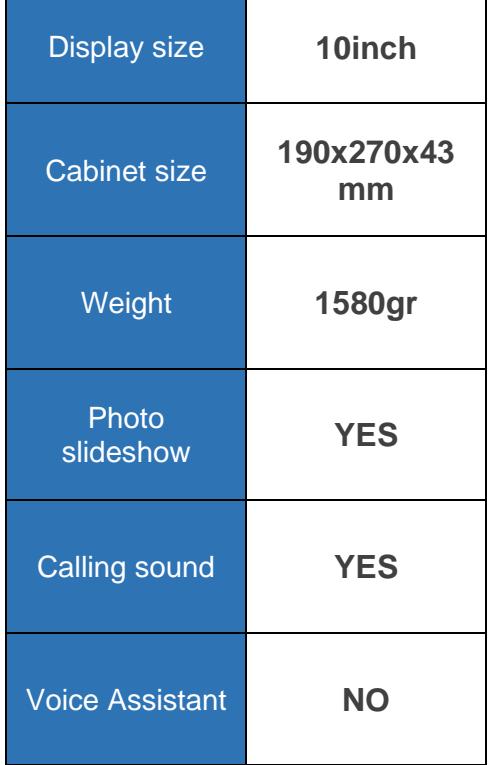

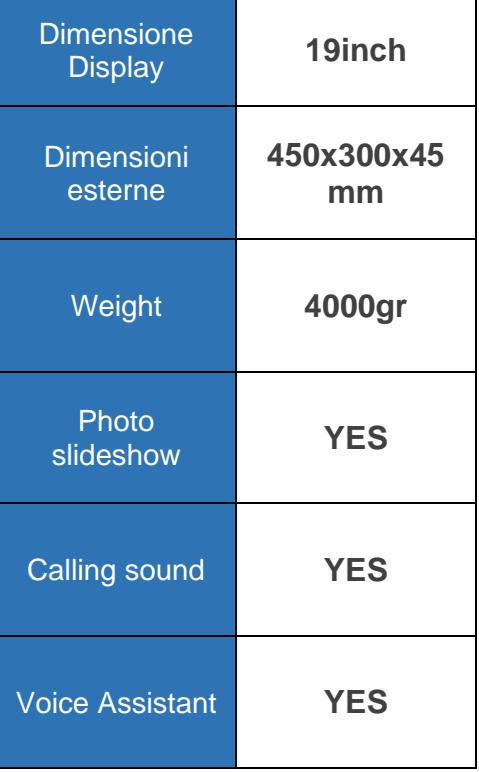

# First Installation

### Unpackaging

Installing QS-LCD10/19A consists of a few simple steps:

- Take the display out of the box
- Connect the display to the power supply
- Connect the network cable
- Wait for the system to load

When initialization has taken place, the main screen will appear on the monitor.

These operations are common for each QS-LCD10/19A installed.

# System configuration

## Q-Discovery, Western

Q-Discovery is the universal Visel tool for configuring LAN devices. It consists of a PC-compatible application running Windows XP or higher. Visel recommends installing Q-Discovery only on the administrator's PC, which prevents non-workers from tampering with the system configuration.

- Download Q-Discovery from this link:<http://www.visel.it/en/download>
- Install and launch the application
- Click "Search for devices" to start setting up

## QS-LCD10/19A

QS-LCD10/19A can work in both DHCP and with a static IP address.

To configure a static IP, follow these steps:

Connect a USB mouse to the display, opening the door that hides the connectors.

- Right-click to exit the Q-DESK application
- Go to the system settings and the More Ethernet section and set the network parameters.
- Exit the settings and go to the main menu to launch the Q-DESK application

If QS-LCD10/19A is configured correctly, you can manage its settings using the Q-Discovery application.

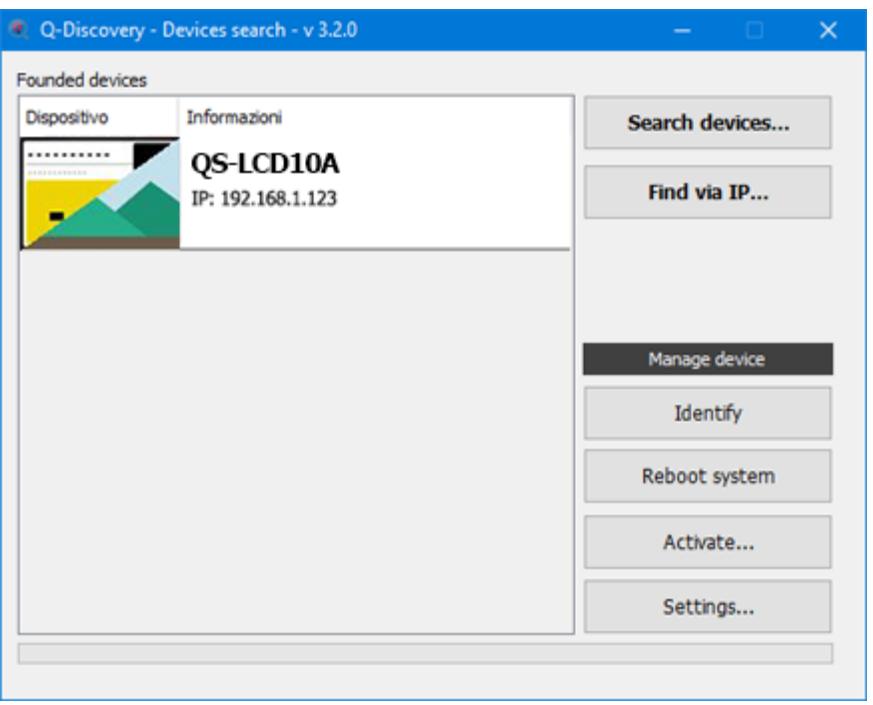

**Q-Discovery: Searching for Devices**

Select QS-LCD10/19A and press "Settings". The secondary screen will appear:

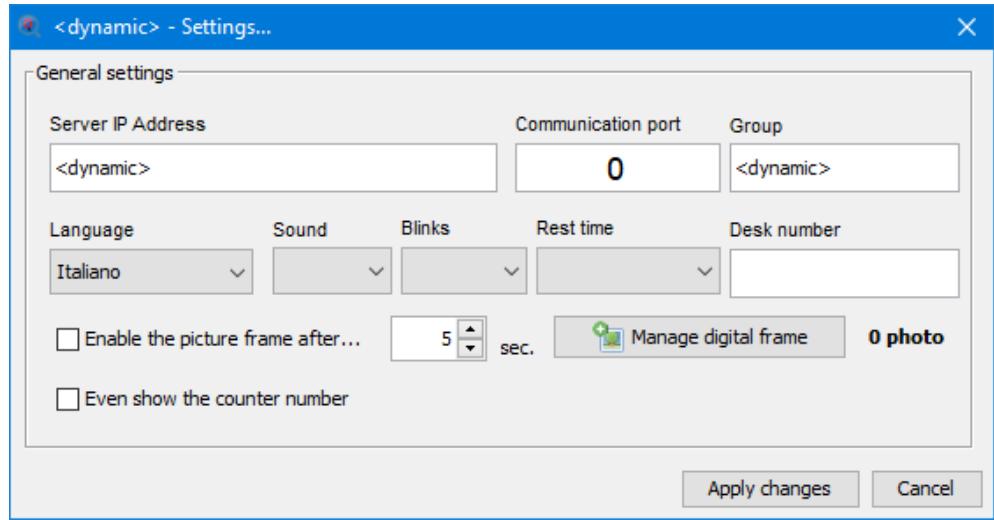

#### Assistente Vocale (QS-LCD19A)

Only for the 19 inch version is available the Voice Assistant that will be able to speak the turn. The speech is always enabled and so far as in the display configuration is enabled also the counter number, its locution will be added to the ticket pronunciation.

#### General Parameters

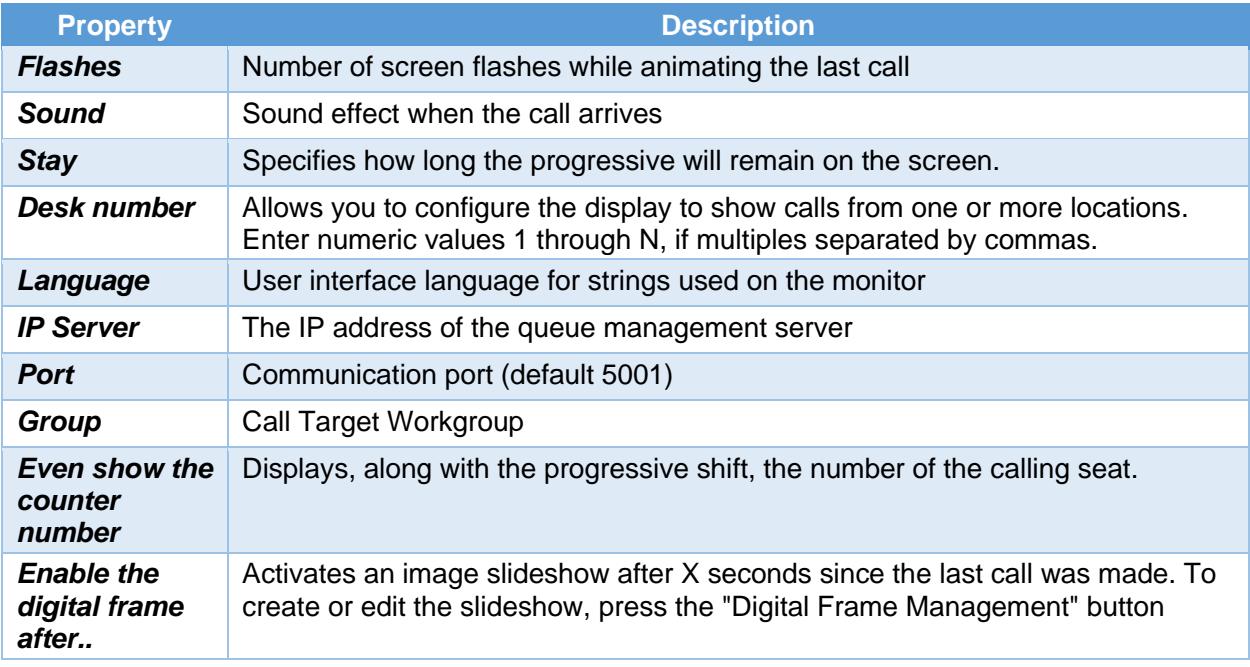

#### Digital frame management

You can configure a schedule of multimedia sources that will be published on the monitor in the appropriate area. Here is the list of file types supported by this device:

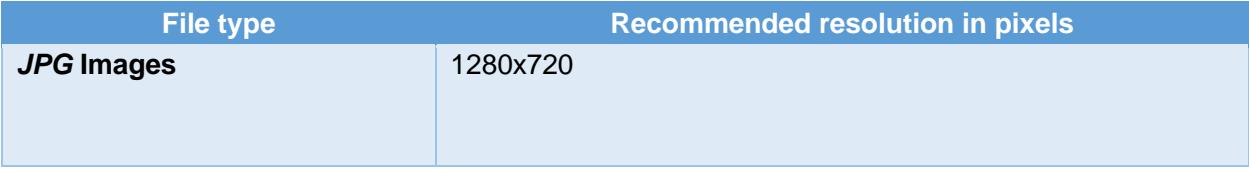

#### Possible actions with the list of media sources

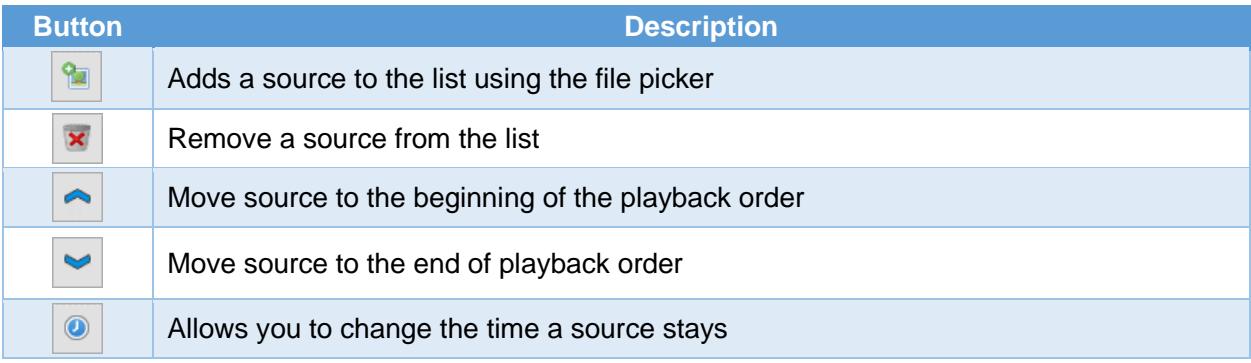

To submit changes to the display, click "Apply Changes".

# Troubleshooting

#### I can't find QS-LCD10/19A with Q-Discovery

Verify that QS-LCD10/19A and the PC on which you are running Q-Discovery are connected to the same network. If so, check your network for firewalls.

#### Q-Discovery does not apply changes

Try to start Q-Discovery with Administrator rights and possibly restart QS-LCD10/19A as well

#### QS-LCD10/19A does not display calls

Verify that the correct QUEUE management server IP address has been entered in the QS-LCD10/19A configuration panel in Q-Discovery.

## QS-LCD10/19A does not show weather forecasts or RSS

#### news

Verify that QS-LCD10/19A is connected to the internet.

If other types of problems arise, we recommend that you contact our telephone support.

Visel Italiana Srl Via Maira snc 04100 Latina (LT) Tel: : 39 0773 416058 Email: [sviluppo@visel.it](mailto:sviluppo@visel.it) Document drawn up on 11/12/2018